## **TUTORIAL PENGGUNAAN GOOGLE MEET UNTUK PELAKSANAAN SEMINAR PROPOSAL DAN SIDANG MEJA HIJAU**

1. Jika Prodi telah memutuskan bahwa anda layak mengikuti seminar atau sidang, anda akan diberikan link untuk anda gunakan masuk ke ruang meeting di aplikasi Google Meet. Misalnya: [bit.ly/semproep.](https://bit.ly/semproep) Anda disarankan untuk membuka link tersebut dari PC/Laptop anda. Buka browser anda dan copy-paste link tersebut pada "Address Bar".

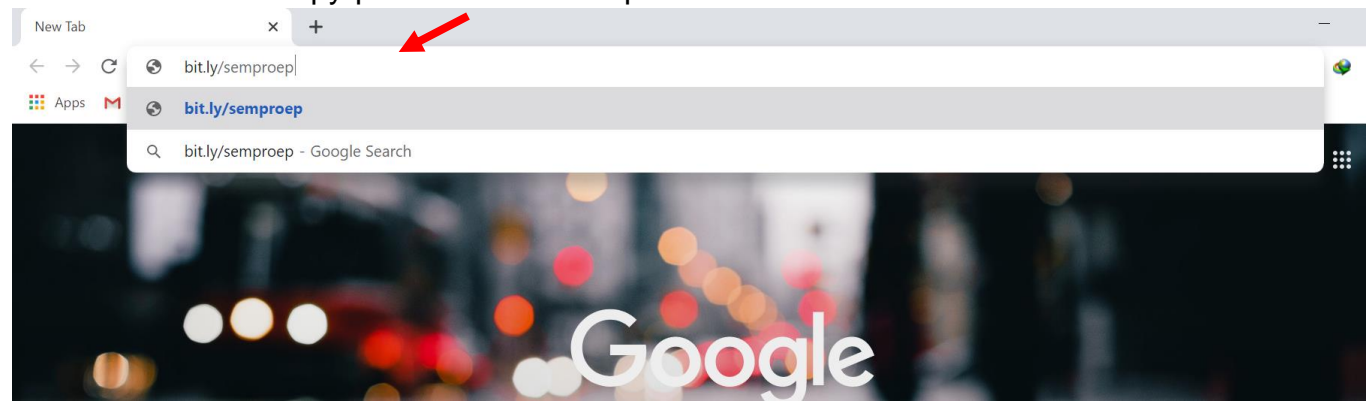

2. Anda akan melihat tampilan sebagai berikut ini. Klik "Ask to Join" untuk mendapatkan persetujuan masuk dari Prodi.

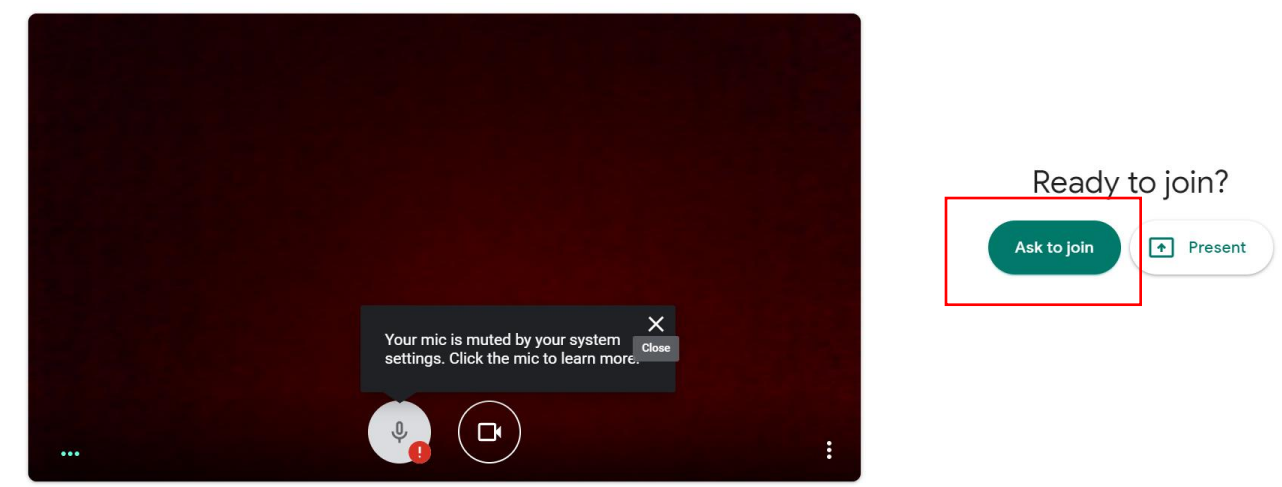

- 3. Jika anda sudah diterima masuk oleh prodi, anda dapat memberikan kabar kepada Dosen pembimbing/pembanding/penguji dan peserta lainnya (pada seminar proposal) untuk mengakses link yang sama.
- 4. Anda dapat mengklik "Present now" untuk memulai presentasi.

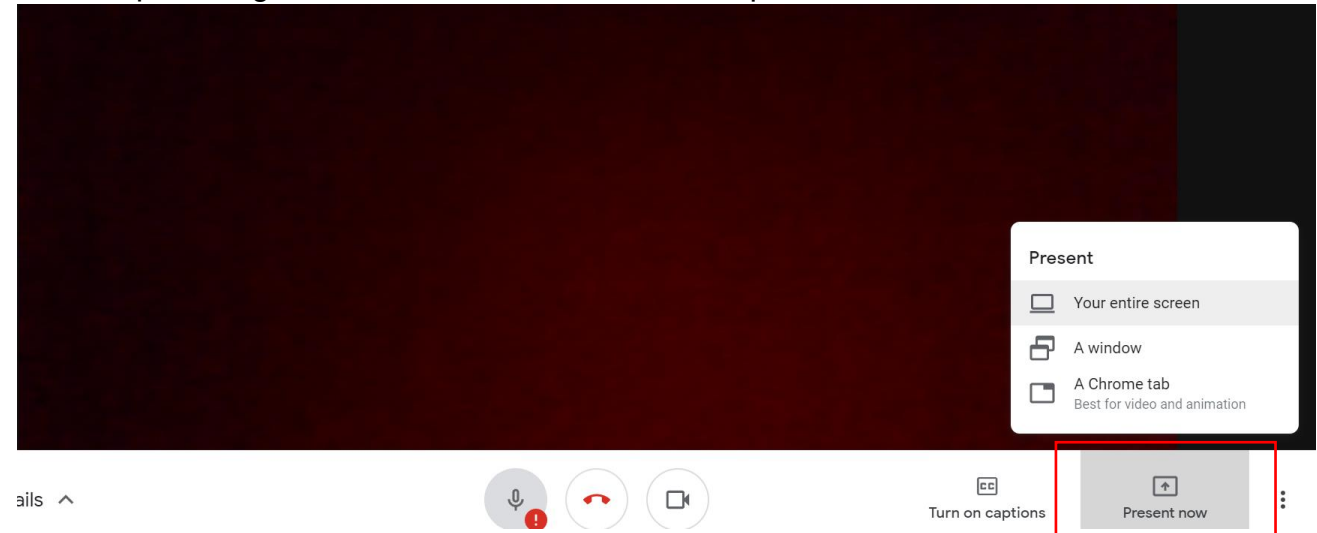

5. Silahkan perhatikan bagian berikut ini, untuk memastikan suara dan kamera anda diizinkan untuk digunakan oleh Google Meet.

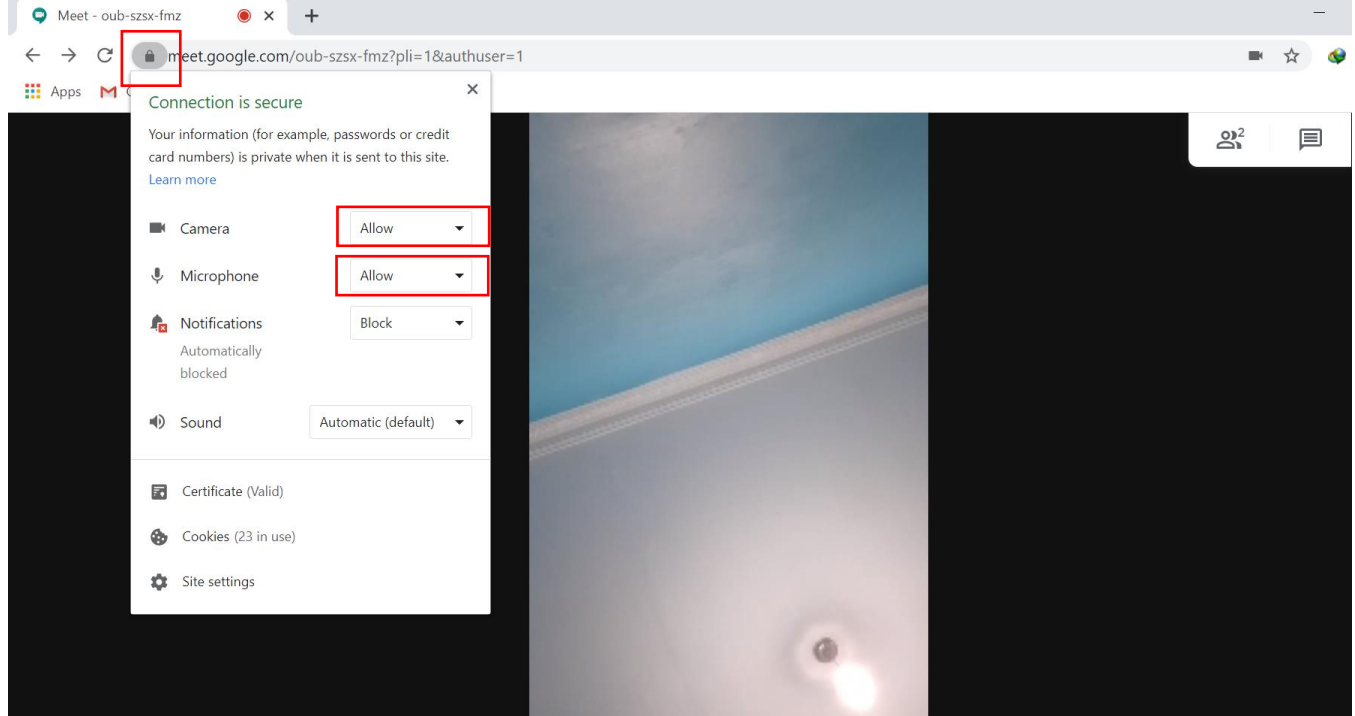

6. Pastikan pula mikrofon dalam keadaan aktif ketika anda akan berbicara. Agar suara terdengar jelas saat presentasi, diharapkan yang tidak sedang berbicara menonaktifkan mikrofon.

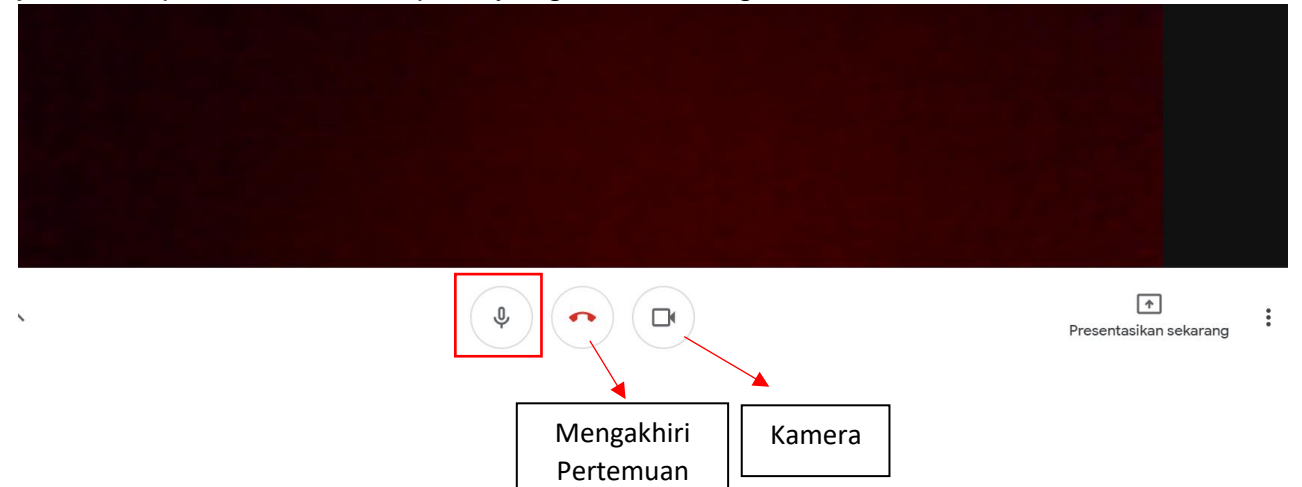

7. Ubah tata letak untuk mengubah tampilan peserta rapat. Jika anda memilih model sorotan, maka yang muncul hanyalah wajah yang sedang berbicara.

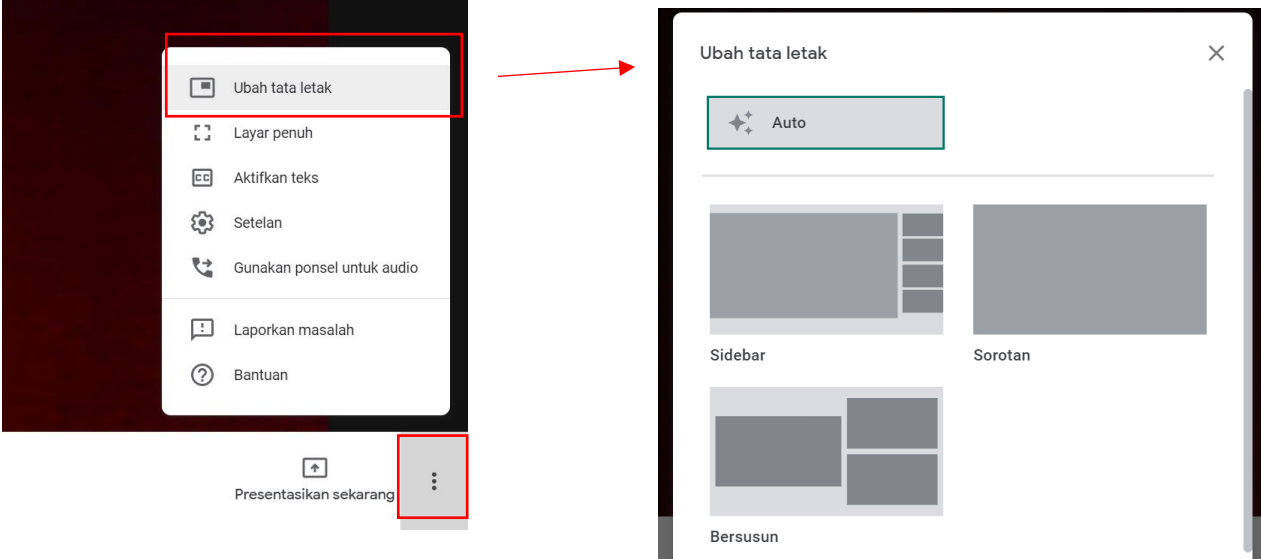

8. Untuk informasi yang lebih mendetail tentang Google Meet anda dapat mengunjungi Google Meet training and help pada link beriku[t https://support.google.com/a/users/answer/9282720?hl=en](https://support.google.com/a/users/answer/9282720?hl=en).